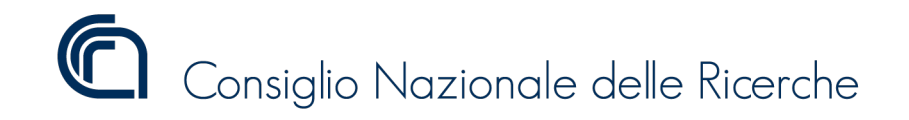

# **Parco Auto**

*Release 1.0.17*

**Consiglio Nazionale delle Ricerche**

**05 feb 2021**

## Indice dei contenuti

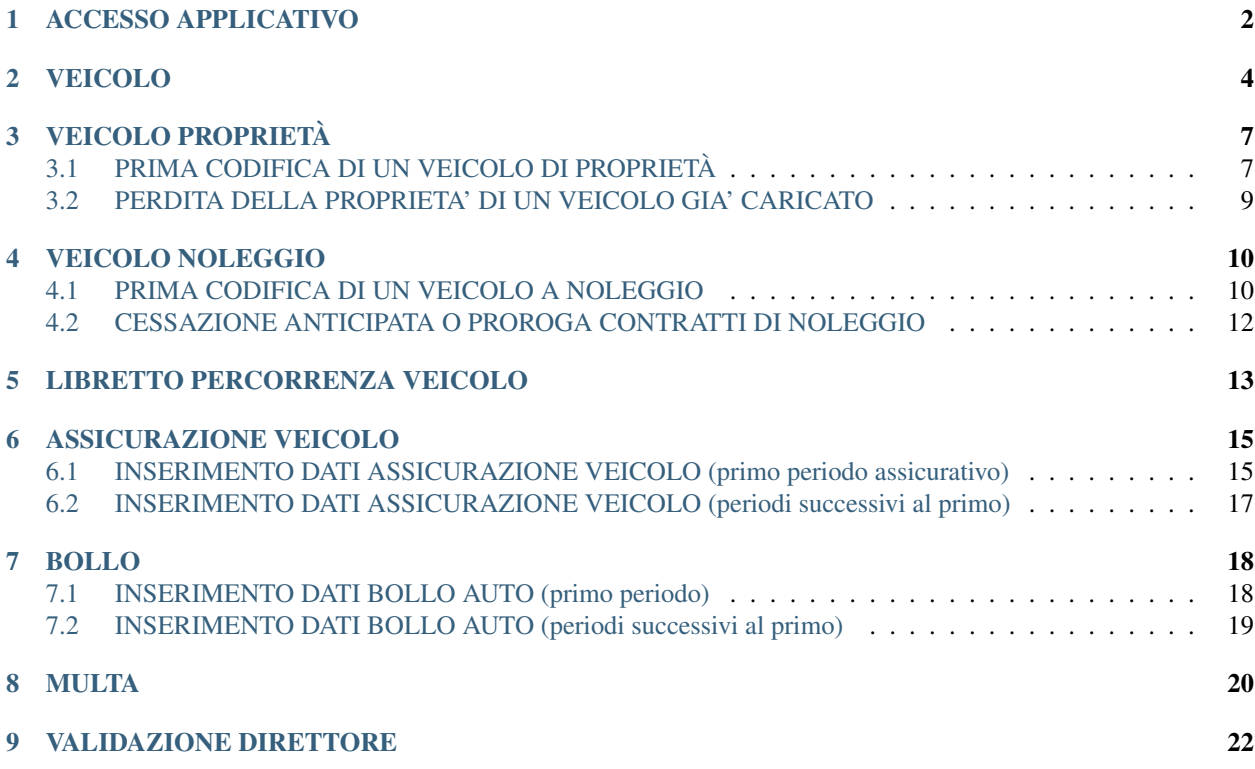

**Parco Auto** v1.0.2.9 i<br>Na Home  $\leftrightarrow$  Ad **CNR - Parco Auto** Sistema di inserimento per l'anagrafica del Parco Auto del CNR copyright ©2018 Consiglio Nazionale delle Ricerche

#### Sistema per l'inserimento del Parco Auto del Consiglio Nazionale delle Ricerche

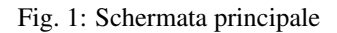

#### <https://parcoauto.cnr.it>

*Autore della sezione: Valerio Diego [valerio.diego@cnr.it](mailto:valerio.diego@cnr.it)*

*Autore della sezione: Marco Spasiano [marco.spasiano@cnr.it](mailto:marco.spasiano@cnr.it)*

*Autore della sezione: Ufficio Ragioneria e Affari Fiscali [segreteria.uraf@cnr.it](mailto:segreteria.uraf@cnr.it)*

#### GESTIONE UTENZA

Per tale procedura verranno gestite centralmente due tipologie di utenze:

- DIRETTORE ad uso esclusivo del Direttore/Dirigente/Responsabile della struttura
- UTENTE abilitato all'inserimento collegato con l'utenza del Segretario Amministrativo.

### ACCESSO APPLICATIVO

<span id="page-3-0"></span>All'indirizzo <https://parcoauto.cnr.it> è disponibile la procedura di Parco Auto del CNR. Per poter entrare nella procedura occorre cliccare sul pulsante Accedi visibile in fig. 1. Inserire l'utenza e la password di siper.

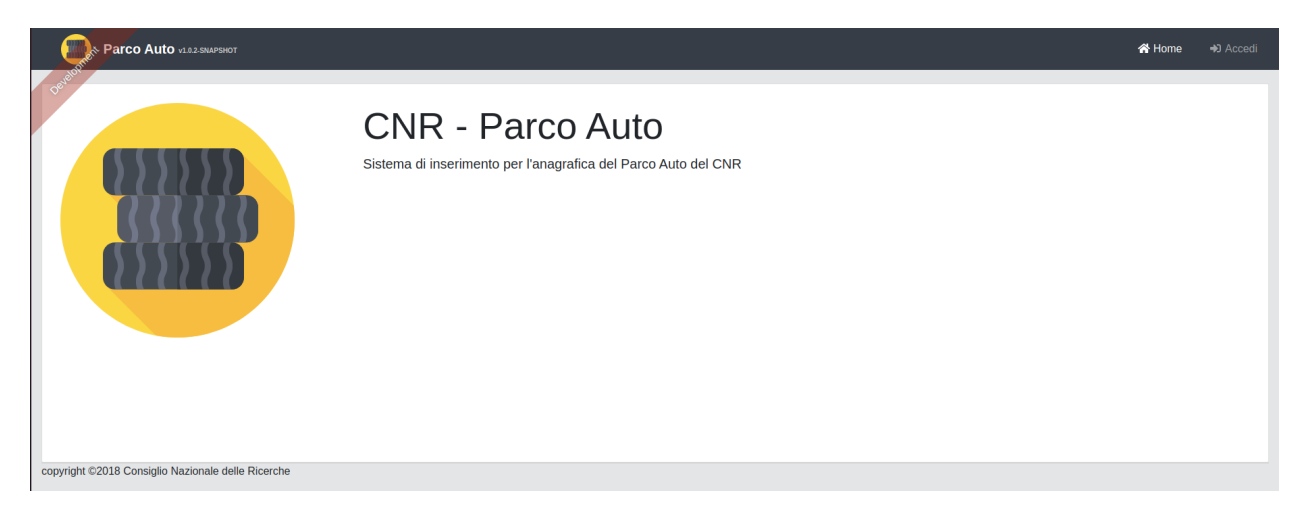

Fig. 1.1: Schermata principale

Da qui è possibile cliccare nella barra in alto la voce Elenco Funzionalità dove troverete le seguenti sezioni:

- *[Veicolo](#page-5-0)*
- *[Veicolo Proprietà](#page-8-0)*
- *[Veicolo Noleggio](#page-11-0)*
- *[Libretto Percorrenza Veicolo](#page-14-0)*
- *[Assicurazione Veicolo](#page-16-0)*
- *[Multa](#page-21-0)*
- *[Bollo](#page-19-0)*

Come è possibile vedere in [Fig.](#page-4-0) [1.2.](#page-4-0)

<span id="page-4-0"></span>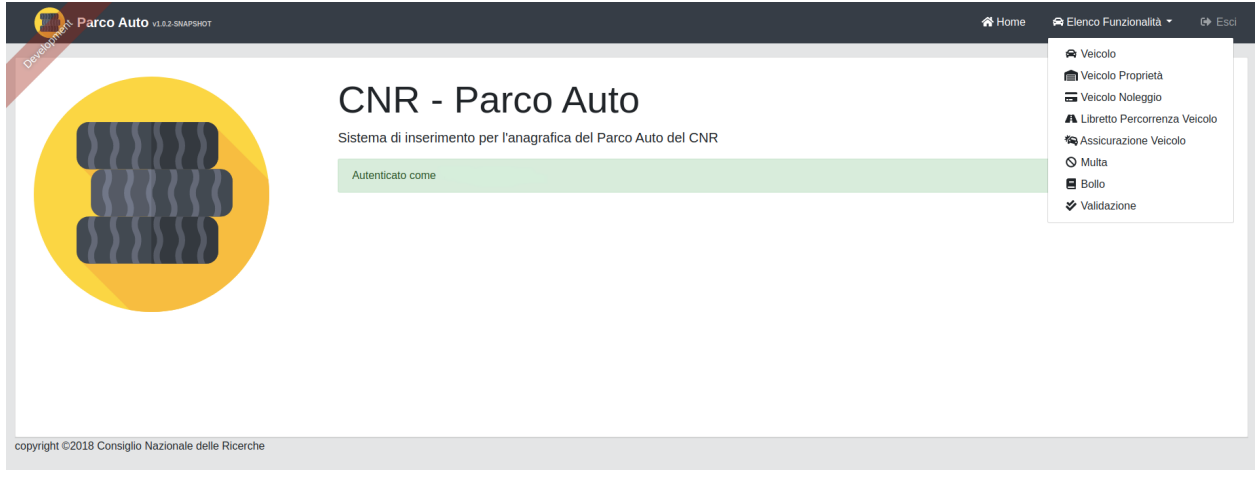

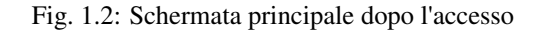

Avvertimento: Occorre inserire il Veicolo per poter inserire tutte le altre Sezioni.

### VEICOLO

<span id="page-5-1"></span>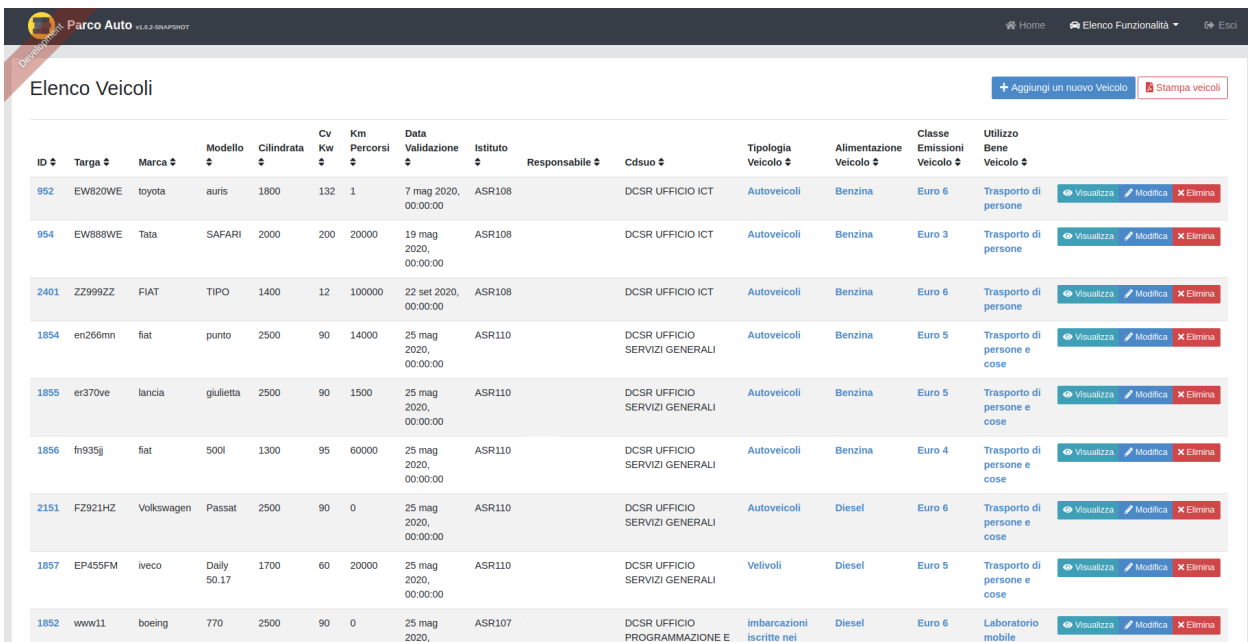

<span id="page-5-0"></span>Premendo su "Veicolo" dal menù "Elenco funzionalità" si accede alla schermata "Elenco Veicoli" [\(Fig.](#page-5-1) [2.1\)](#page-5-1) dalla quale si potrà visionare l'elenco di tutti i veicoli della Struttura se inseriti.

#### Fig. 2.1: Elenco Veicoli

remendo su "Aggiungi un nuovo veicolo" si potrà inserire un nuovo veicolo. Le textbox segnate in rosso sono obbligatorie. Per il responsabile occorre inserire il nome o il cognome ma comunque verrà salvato nel formato "nome.cognome" della persona interessata e comparirà in automatico la lista delle persone con quel nome da selezionare. Nella [Fig.](#page-6-0) [2.2](#page-6-0) si riporta un esempio di inserimento.

Dopo aver inserito e salvato i dati richiesti il veicolo verrà inserito nell'elenco dei veicoli riferibili alla Struttura [\(Fig.](#page-5-1) [2.1\)](#page-5-1).

#### <span id="page-6-0"></span>Aggiungi o modifica un Veicolo  $\overline{D}$

 $\begin{array}{c} \hline \end{array}$ 

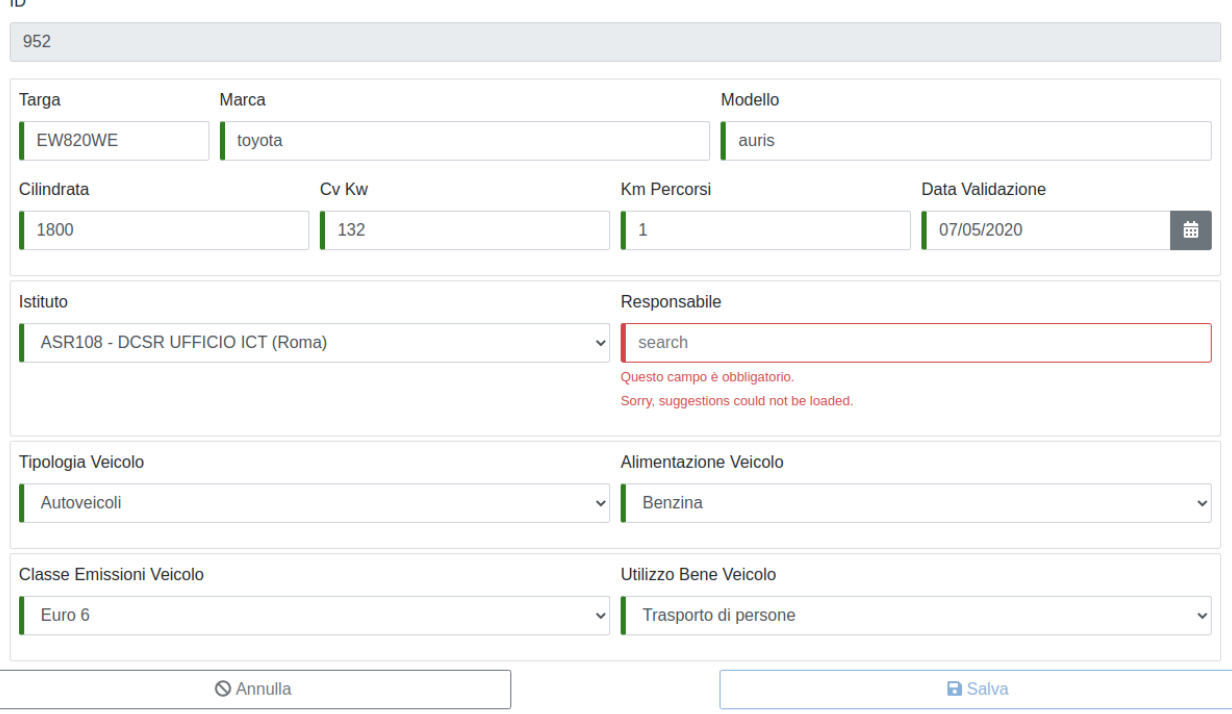

Fig. 2.2: Inserimento nuovo Veicolo

Occorrerà poi specificare se il veicolo è in carico alla Struttura a titolo di proprietà o in forza di un contratto di noleggio, l'inserimento come veicolo di proprietà inibisce la possibilità di inserire il medesimo veicolo come detenuto in forza di contratto di noleggio.

### VEICOLO PROPRIETÀ

### <span id="page-8-1"></span><span id="page-8-0"></span>**3.1 PRIMA CODIFICA DI UN VEICOLO DI PROPRIETÀ**

Per la codifica di un veicolo di proprietà dal menu "Elenco funzionalità" occorre cliccare sull'apposito campo "Veicoli di Proprietà" e cliccare su "Aggiungi un nuovo veicolo di proprietà" [\(Fig.](#page-8-2) [3.1\)](#page-8-2).

<span id="page-8-2"></span>

| Elenco Veicoli di Proprieta |                   |                 |                   |                                     |                                     |                  |                             | + Aggiungi un nuovo Veicolo di Proprieta |                             |                      |                           |                                |
|-----------------------------|-------------------|-----------------|-------------------|-------------------------------------|-------------------------------------|------------------|-----------------------------|------------------------------------------|-----------------------------|----------------------|---------------------------|--------------------------------|
| ID ÷                        | Data              | <b>Acquisto</b> | Regione $\hat{=}$ | Libretto $\div$                     | Certificato Proprieta $\hat{\div}$  | <b>Data</b><br>٠ | Altra<br><b>Motivazione</b> | Cancellazione<br>$Pra \div$              | Etichetta #                 | <b>Motivazione ≑</b> | Veicolo $\Leftrightarrow$ |                                |
| 1351                        | 31<br>mag<br>2020 | 31 mag<br>2020  | LAZIO             | Open image/png, 86 203 bytes        | Open image/png, 38 430 bytes        | 6 ott<br>2020    | prova                       |                                          |                             | Vendita              | <b>EW820WE</b>            | $\mathscr{P}$ Modifica         |
| 1601                        | 31<br>mag<br>2020 | 8 giu<br>2020   | CAMPANIA          | Open image/png, 4 284 bytes         | Open image/png, 4 284 bytes         | 9 ott<br>2020    |                             |                                          | 016.002-<br>763168-<br>000  | Cancellazione<br>Pra | <b>RM2D1968</b>           | $\mathscr{P}$ Modifica         |
| 2201                        | 21 set<br>2020    | 21 set<br>2020  | LAZIO             | Open application/pdf, 77 276 bytes  | Open application/pdf, 77 276 bytes  |                  |                             |                                          |                             |                      | <b>EW888WE</b>            | $\mathscr{P}$ Modifica         |
| 2451                        | 21 set<br>2020    | 21 set<br>2020  | LAZIO             | Open application/pdf, 77 276 bytes  | Open application/pdf, 77 276 bytes  |                  |                             |                                          |                             |                      | <b>ZZ999ZZ</b>            | $\blacktriangleright$ Modifica |
| 2452                        | 21 giu<br>2004    | 21 giu<br>2004  | lazio             | Open application/pdf, 117 763 bytes | Open application/pdf, 326 804 bytes |                  |                             |                                          | 002.000-<br>1075339-<br>000 |                      | <b>BD093YE</b>            | $\mathscr{P}$ Modifica         |
| 2453                        | 9 ott<br>2003     | 3 ott<br>2003   | lazio             | Open application/pdf, 294 257 bytes | Open application/pdf, 405 529 bytes |                  |                             |                                          | 043.000-<br>1075017-<br>000 |                      | <b>CA002HF</b>            | $\blacktriangleright$ Modifica |

Fig. 3.1: Elenco Veicoli di Propietà

Sarà quindi necessario compilare le sottosezioni "Dati veicolo" e "Dati immatricolazione" trascurando le altre. Nella sezione "Dati veicolo", in fase di primo inserimento sarà innanzitutto richiesto di scegliere il veicolo da caricare in proprietà mediante scelta dall'apposito menù a tendina tra i veicoli già caricati per la Struttura. Nel form occorrerà inserire tutti i dati obbligatori e in particolare i dati relativi all'immatricolazione. In fase di salvataggio se la targa è stata correttamente inserita nella procedura SIGLA il sistema sarà in grado di riportare automaticamente l'etichetta del veicolo con il quale lo stesso è stato inventariato sul programma di contabilità. Dopo aver salvato si troverà il veicolo inserito nella lista dei veicoli di proprietà della Struttura.

Immediatamente dopo il salvataggio verrà inoltre inviata dal programma una mail che ricorderà di inserire il bollo e l'assicurazione del veicolo inserito. (Si vedano *[Bollo](#page-19-0)* e *[Assicurazione Veicolo](#page-16-0)*).

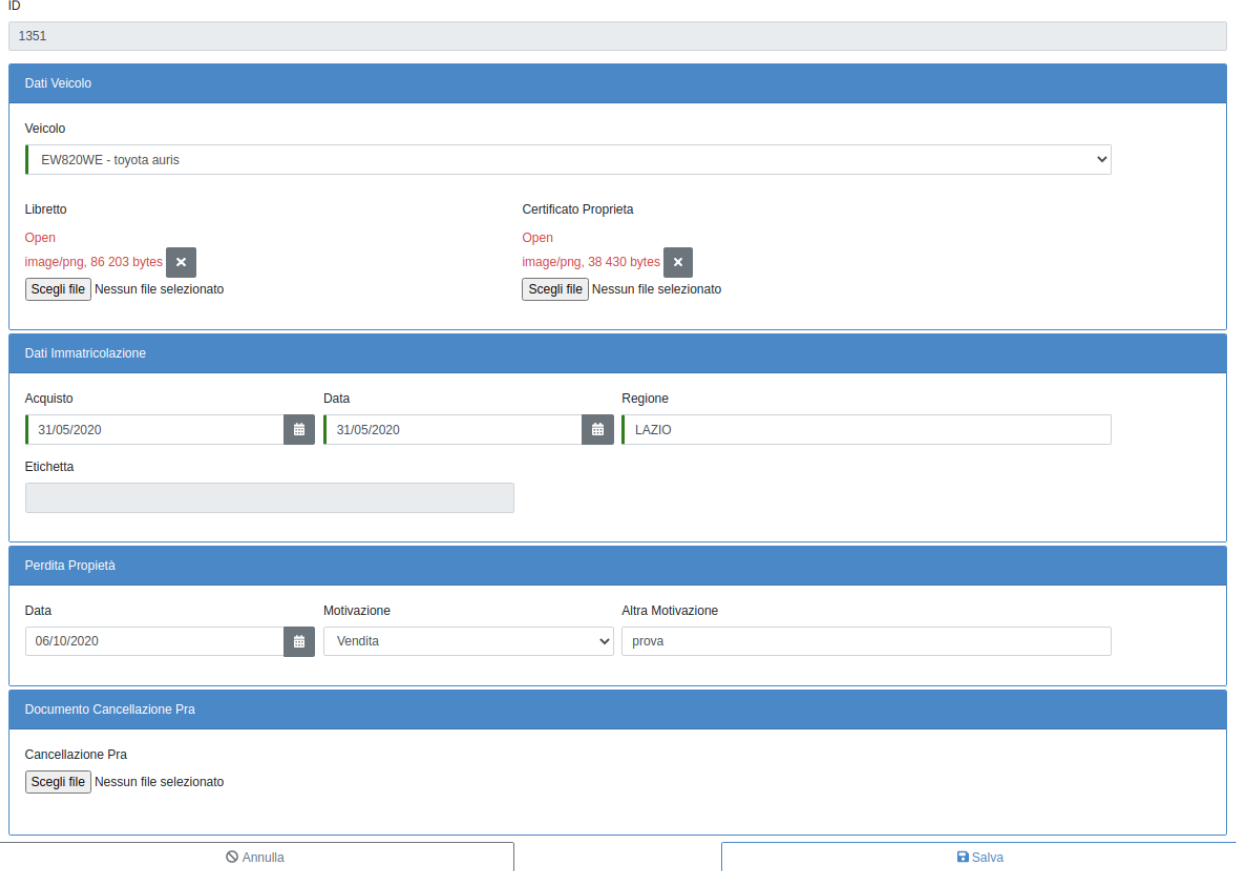

#### Aggiungi o Modifica un Veicolo di Proprieta

Fig. 3.2: Nuovo Veicolo di Propietà

#### <span id="page-10-0"></span>**3.2 PERDITA DELLA PROPRIETA' DI UN VEICOLO GIA' CARICATO**

Dalla sezione "Veicolo di proprietà" del menù "Elenco funzionalità" sarà sufficiente selezionare dall'elenco dei veicoli in proprietà il veicolo di interesse e cliccare sul tasto "Modifica".

Sarà quindi necessario compilare la sottosezione "Perdita proprietà" ed, eventualmente, la sottosezione "Documento cancellazione PRA" se la perdita di proprietà è motivata dalla cancellazione del veicolo dal Pubblico Registro Automobilistico.

### VEICOLO NOLEGGIO

<span id="page-11-2"></span><span id="page-11-0"></span>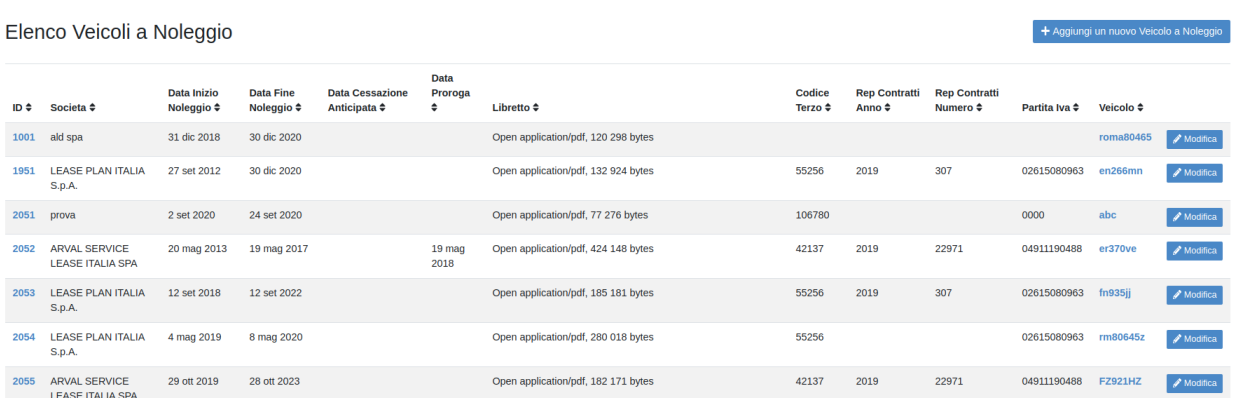

Fig. 4.1: Elenco Veicoli a Noleggio

### <span id="page-11-1"></span>**4.1 PRIMA CODIFICA DI UN VEICOLO A NOLEGGIO**

Per la codifica dei un veicolo a noleggio dal menù "Elenco funzionalità" occorre cliccare sull'apposito campo "Veicolo Noleggio" e cliccare su "Aggiungi un nuovo Veicolo a Noleggio" [\(Fig.](#page-11-2) [4.1\)](#page-11-2).

Inserire tutti i dati obbligatori e al momento del salvataggio il sistema confrontando la partita iva ed il periodo di noleggio sarà in grado di riportare automaticamente i dati relativi al codice terzo e repertorio contratti inseriti in SIGLA relativamente a quel contratto.

#### <span id="page-12-0"></span>Aggiungi o Modifica un Veicolo a Noleggio

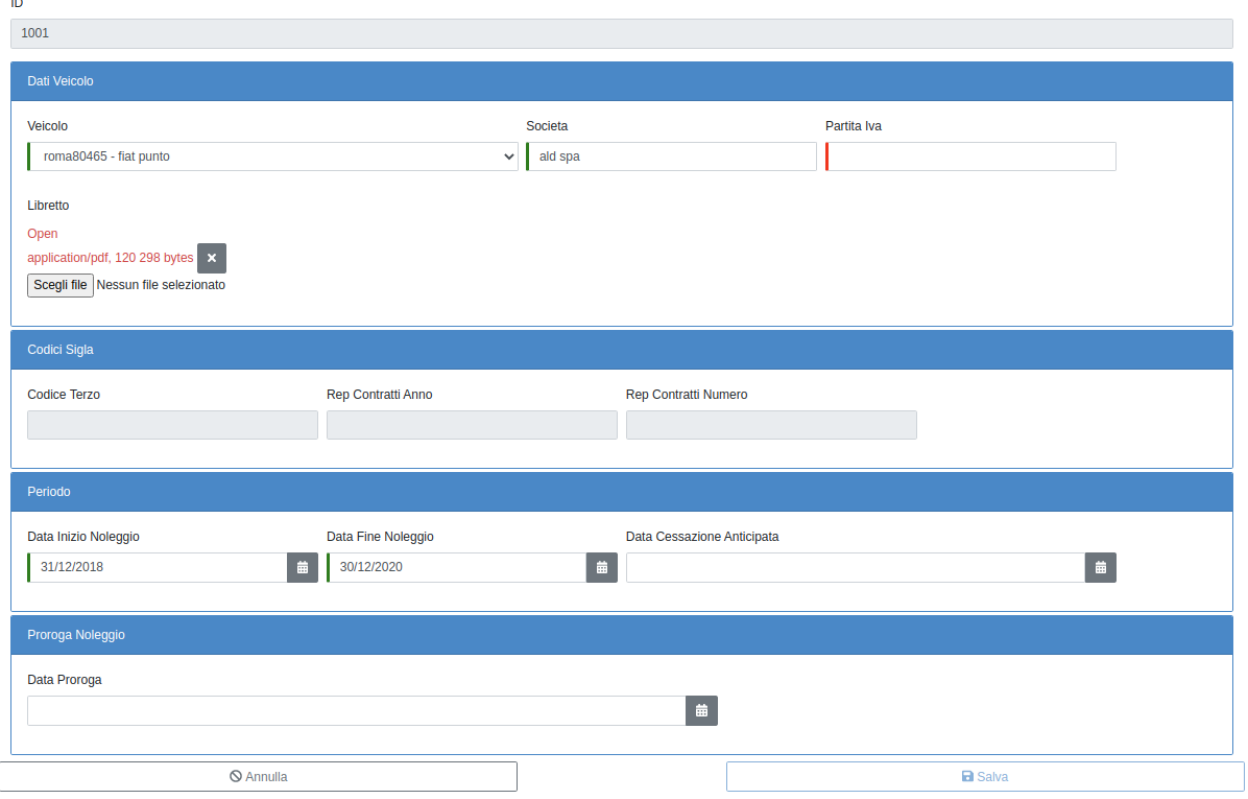

Fig. 4.2: Nuovo Veicolo a Noleggio

### <span id="page-13-0"></span>**4.2 CESSAZIONE ANTICIPATA O PROROGA CONTRATTI DI NOLEG-GIO**

Dalla sezione "Veicolo a noleggio" del menù "Elenco funzionalità" sarà sufficiente selezionare dall'elenco dei veicoli a noleggio il veicolo di interesse e cliccare sul tasto "Modifica".

Si aprirà il form di modifica del veicolo del quale si dovranno compilare la sottosezione "Periodo" indicato la data di cessazione anticipata oppure la sottosezione "Proroga noleggio" indicando i dati relativi. [\(Fig.](#page-12-0) [4.2\)](#page-12-0).

### LIBRETTO PERCORRENZA VEICOLO

<span id="page-14-0"></span>Per inserire il libretto di percorrenza del veicolo dal menù "Elenco Funzionalità" cliccare sulla sezione "Libretto percorrenza veicolo". In questa sezione cliccando sul tasto "Inserisci un nuovo libretto di percorrenza veicolo" [\(Fig.](#page-14-1) [5.1\)](#page-14-1) si potranno inserire i dati di percorrenza con la data e il veicolo a cui si riferisce la percorrenza oltre che effettuare il caricamento del libretto.

<span id="page-14-1"></span>

|      | Elenco dei Libretti di Percorrenza Veicolo | + Inserisci un nuovo Libretto di Percorrenza Veicolo |                           |                                     |
|------|--------------------------------------------|------------------------------------------------------|---------------------------|-------------------------------------|
|      |                                            |                                                      |                           |                                     |
| ID ÷ | Libretto Percorrenza ≑                     | Data $\div$                                          | Veicolo $\Leftrightarrow$ |                                     |
| 1201 | Open application/pdf, 77 276 bytes         | 11 mag 2020, 10:25:00                                | EW820WE                   | ■ ⊙ Visualizza / Modifica X Elimina |
| 2001 | Open application/pdf, 150 016 bytes        | 2 set 2020, 15:10:00                                 | <b>EP455FM</b>            | ● Visualizza / Modifica × Elimina   |

Fig. 5.1: Elenco Libretti percorrenza veicolo

Sarà data la possibilità di inserire le percorrenze esclusivamente per i veicoli della propria Struttura [Fig.](#page-14-1) [5.1.](#page-14-1)

Nella sezione vi è la possibilità di visualizzare tutti i libretti di percorrenza del veicolo associati all'istituto visualizzarli, modificarli o eliminarli [\(Fig.](#page-15-0) [5.2\)](#page-15-0).

#### <span id="page-15-0"></span>Inserisci o modifica un Libretto di Percorrenza Veicolo

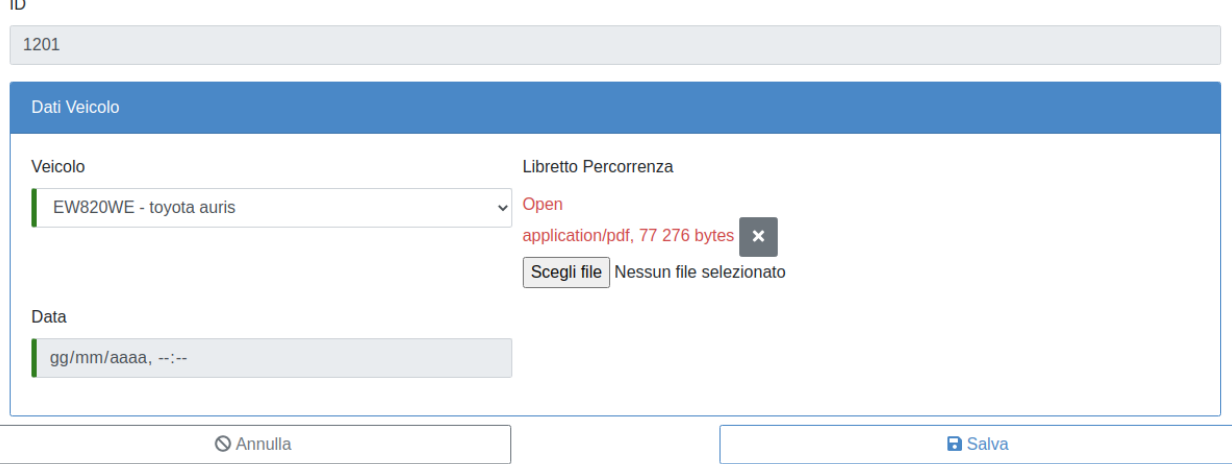

Fig. 5.2: Inserisci Libretto percorrenza veicolo

### ASSICURAZIONE VEICOLO

<span id="page-16-0"></span>Al momento del salvataggio di un veicolo di proprietà il sistema in automatico inserisce il veicolo nella sezione "Assicurazione veicolo" in attesa che vengano compilati i dati assicurativi. Per inserire i dati assicurativi riferiti ad un veicolo dal menù "Elenco Funzionalità" cliccare sulla sezione "Assicurazione veicolo".

### <span id="page-16-1"></span>**6.1 INSERIMENTO DATI ASSICURAZIONE VEICOLO (primo periodo assicurativo)**

Selezionare il veicolo dall'elenco dei veicoli della struttura e cliccare sul tasto modifica [\(Fig.](#page-16-2) [6.1\)](#page-16-2)

<span id="page-16-2"></span>

| Elenco delle Assicurazioni dei Veicoli |                           |                      |                  |                                     |                       |                           | + Aggiungi una nuova Assicurazione del Veicolo           |  |  |  |
|----------------------------------------|---------------------------|----------------------|------------------|-------------------------------------|-----------------------|---------------------------|----------------------------------------------------------|--|--|--|
| $ID \div$                              | Compagnia Assicurazione ≑ | Data Scadenza $\div$ | Numero Polizza ≑ | Polizza $\div$                      | Data Inserimento ≑    | Veicolo $\Leftrightarrow$ |                                                          |  |  |  |
| 1251                                   | prova Assicurazione       | 8 mag 2021           | 111              | Open application/pdf, 77 276 bytes  | 11 mag 2020, 10:25:00 | EW820WE                   | <b>⊙</b> Visualizza <i>/</i> Modifica <b>×</b> Elimina   |  |  |  |
| 1701                                   |                           | 12 giu 2020          |                  | Open image/jpg, 16 bytes            | 12 giu 2020, 17:22:17 | <b>RM2D1968</b>           | <b>Solutional Modifica</b> X Elimina                     |  |  |  |
| 2301                                   |                           | 22 set 2020          |                  | Open image/jpg, 16 bytes            | 22 set 2020, 13:10:27 | <b>EW888WE</b>            | <b> So Visualizza</b> <i>A</i> Modifica <b>x</b> Elimina |  |  |  |
| 2551                                   |                           | 22 set 2020          |                  | Open image/jpg, 16 bytes            | 22 set 2020, 15:18:09 | <b>ZZ999ZZ</b>            | <b> So</b> Visualizza <i>A</i> Modifica <b>×</b> Elimina |  |  |  |
| 2552                                   | Generali                  | 7 set 2021           | 02589630         | Open application/pdf, 117 763 bytes | 23 set 2020, 11:01:00 | <b>BD093YE</b>            | <b>Elimina</b> / Modifica X Elimina                      |  |  |  |
| 2553                                   |                           | 23 set 2020          |                  | Open image/jpg, 16 bytes            | 23 set 2020, 11:05:31 | CA002HF                   | <b> ⊙</b> Visualizza / Modifica <b>×</b> Elimina         |  |  |  |
| 2554                                   | unipol                    | 29 apr 2021          | 888999333        | Open application/pdf, 294 257 bytes | 23 set 2020, 11:07:00 | <b>CN193RK</b>            | ● Visualizza / Modifica X Elimina                        |  |  |  |
| 3051                                   | Generali                  | 25 ott 2021          | 11111            | Open application/pdf, 117 763 bytes | 26 ott 2020, 12:06:00 | <b>RMOF2204</b>           | <b> So Visualizza</b> / Modifica <b>X Elimina</b>        |  |  |  |

Fig. 6.1: Elenco delle Assicurazioni dei Veicoli

aggiungere i dati relativi alla assicurazione indicando i riferimenti della polizza (numero e validità) ed allegarla [\(Fig.](#page-17-0) [6.2\)](#page-17-0).

#### <span id="page-17-0"></span>Aggiungi o modifica un' Assicurazione del Veicolo  $\overline{D}$

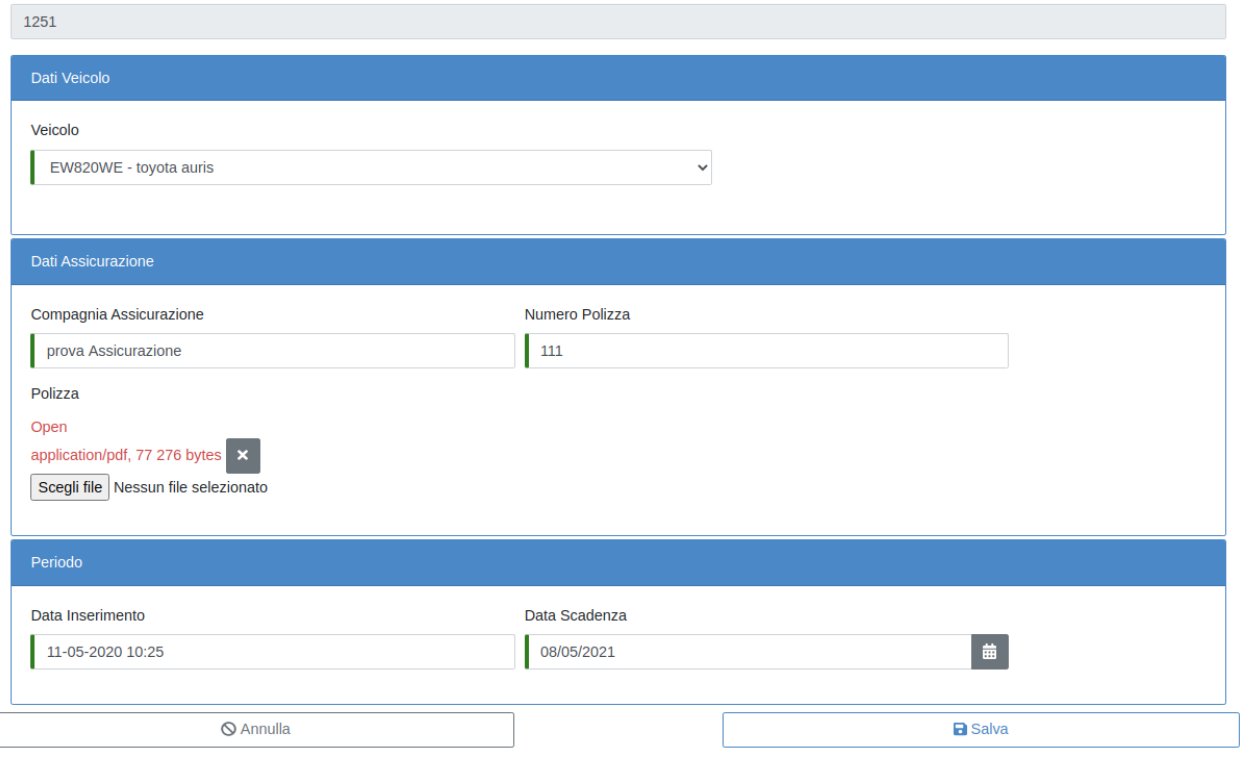

Fig. 6.2: Nuova Assicurazione del Veicolo

## <span id="page-18-0"></span>**6.2 INSERIMENTO DATI ASSICURAZIONE VEICOLO (periodi successivi al primo)**

Per inserirne i dati assicurativi dei periodi successivi al primo si dovrà cliccare sul tasto "Aggiungi una nuova Assicurazione del Veicolo" Successivamente si dovrà selezionare dal menu a tendina "Veicolo" il veicolo a cui è riferita l'assicurazione ed inserire tutti i campi all'interno dell'assicurazione Veicolo.

Dopo il salvataggio l'inserimento comparirà nell'elenco dei dati assicurativi per ogni veicolo della Struttura e potrà essere visualizzato, modificato o eliminato.

#### BOLLO

<span id="page-19-0"></span>Al momento del salvataggio di un veicolo di proprietà il sistema in automatico inserisce il veicolo nella sezione "Bollo" in attesa che vengano compilati i dati relativi. Per inserire i dati del bollo riferiti ad un veicolo dal menù "Elenco Funzionalità" cliccare sulla sezione "Bollo".

### <span id="page-19-1"></span>**7.1 INSERIMENTO DATI BOLLO AUTO (primo periodo)**

Selezionare il veicolo dall'elenco dei veicoli della struttura e cliccare sul tasto modifica [\(Fig.](#page-19-2) [7.1\)](#page-19-2)

<span id="page-19-2"></span>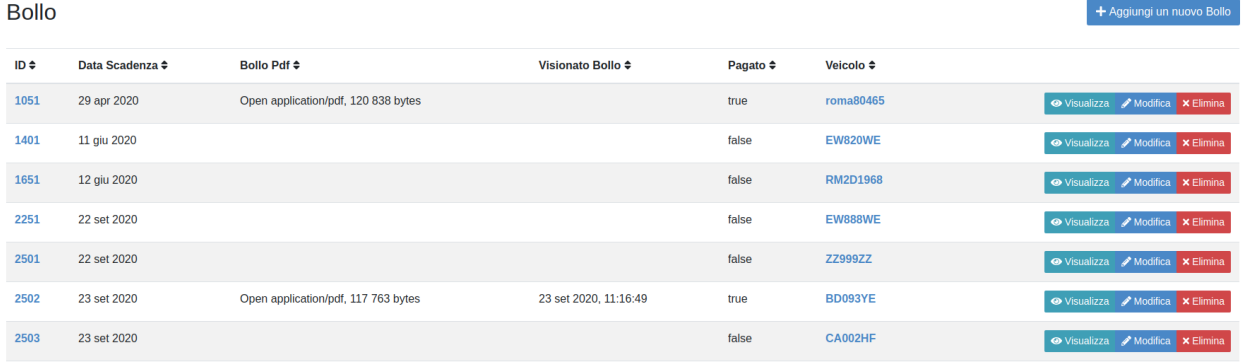

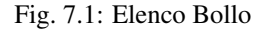

Completare i dati mancanti [\(Fig.](#page-20-1) [7.2\)](#page-20-1)

Dopo il salvataggio il bollo comparirà nella lista dei bolli per ogni veicolo della Struttura e potrà essere visualizzato, modificato o eliminato.

#### <span id="page-20-1"></span>Aggiungi o modifica un Bollo

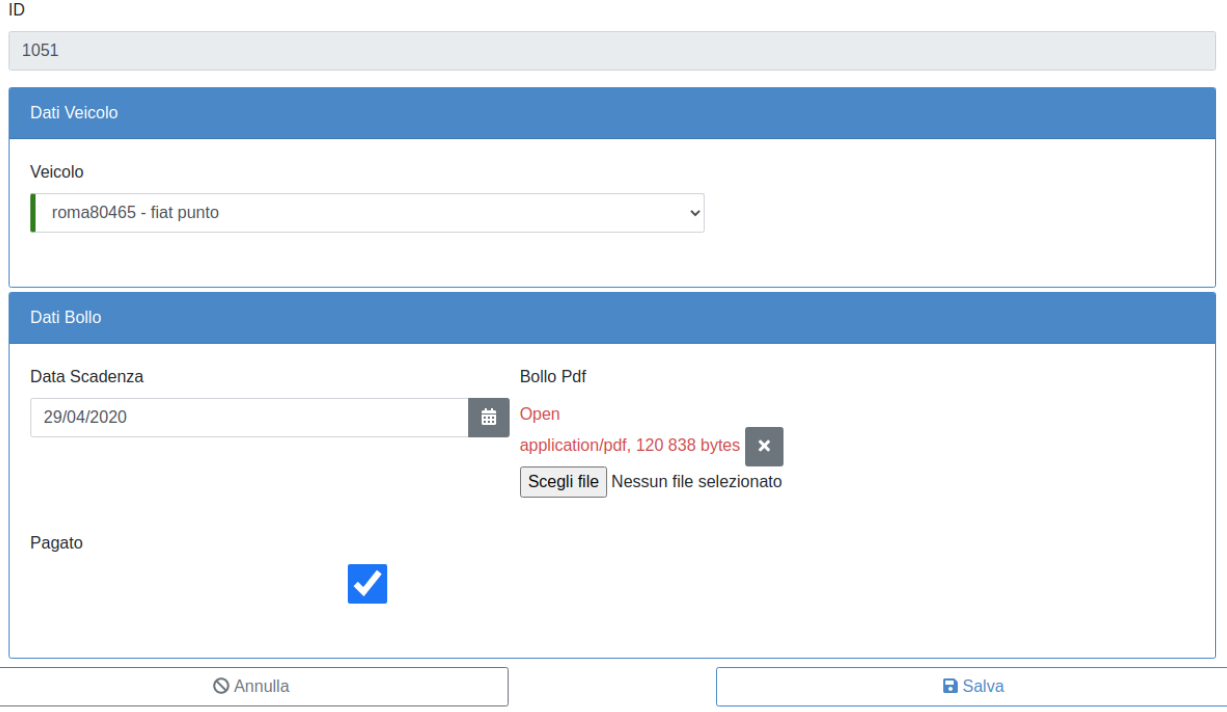

#### Fig. 7.2: Modifica di un Bollo

### <span id="page-20-0"></span>**7.2 INSERIMENTO DATI BOLLO AUTO (periodi successivi al primo)**

Per inserire i dati del bollo per gli anni successivi al primo occorre premere il pulsante "Aggiungi un nuovo Bollo" all'interno della funzionalità "Bollo" [\(Fig.](#page-19-2) [7.1\)](#page-19-2) e selezionare dal menù a tendina "Veicolo" il veicolo a cui è riferito il bollo, inserendo poi tutti i campi richiesti.

Dopo il salvataggio il bollo comparirà nella lista dei bolli per ogni veicolo della Struttura e potrà essere visualizzato, modificato o eliminato [\(Fig.](#page-19-2) [7.1\)](#page-19-2).

### MULTA

<span id="page-21-0"></span>La sezione "Multa" è stata inserita per consentire alle Strutture di monitorare le sanzioni del codice della strada che sono state notificate. Questo consentirà di gestire i pagamenti e potrà consentire all'Amministrazione, se del caso, di contestare tempestivamente le eventuali cartelle di pagamento erroneamente emesse evitando ripercussioni negative sull'estratto conto fiscale dell'Ente.

<span id="page-21-1"></span>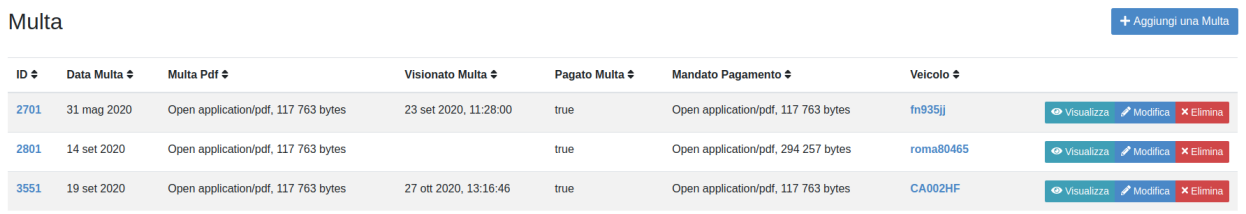

#### Fig. 8.1: Elenco Multe

Per inserire una nuova multa [\(Fig.](#page-21-1) [8.1\)](#page-21-1) occorre cliccare su "Aggiungi multa" all'interno della sezione "Multa" ed inserire tutti i campi all'interno della multa [\(Fig.](#page-22-0) [8.2\)](#page-22-0) selezionando il veicolo al quale si riferisce.

Dopo il salvataggio la multa comparirà nella lista delle multe per ogni veicolo della Struttura e potrà essere visualizzata, modificata o eliminata [\(Fig.](#page-21-1) [8.1\)](#page-21-1).

#### <span id="page-22-0"></span>Aggiungi o modifica una Multa  $ID$

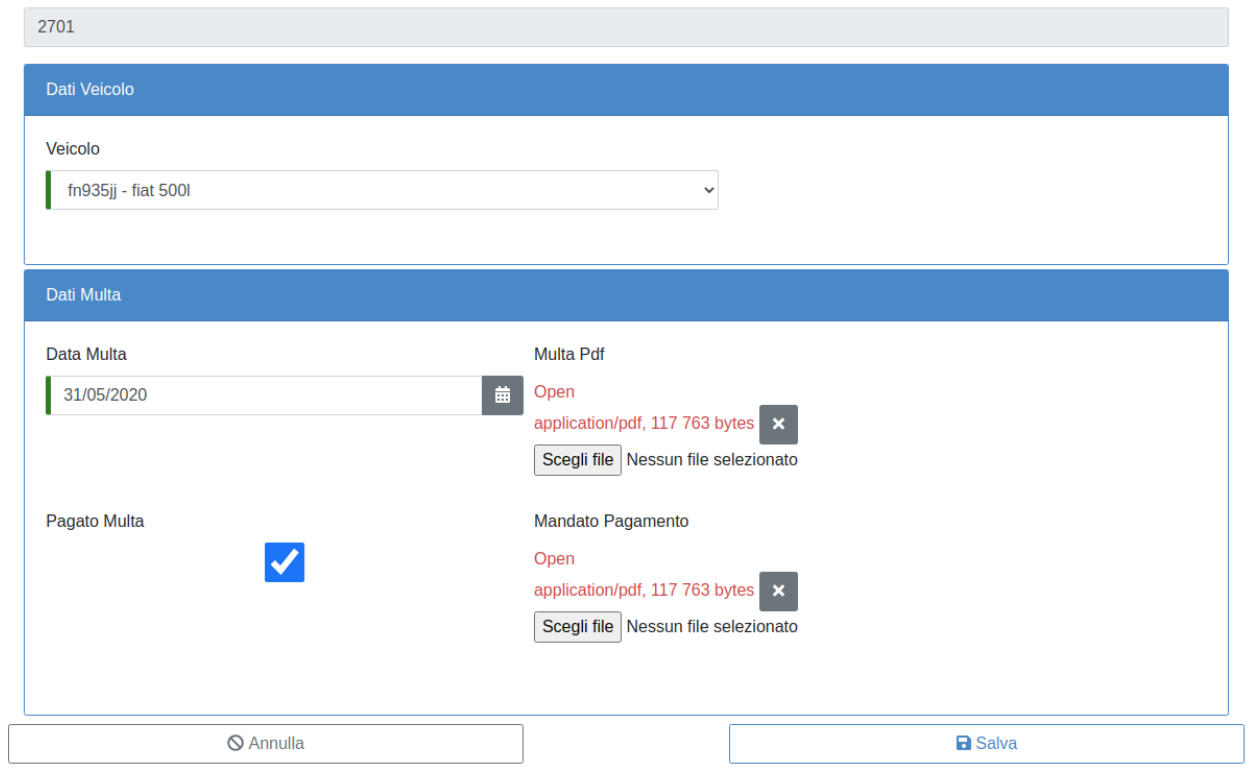

Fig. 8.2: Nuova Multa

### VALIDAZIONE DIRETTORE

<span id="page-23-0"></span>Avvertimento: Solo il Direttore/dirigente/responsabile potrà accedere alla sezione.

l Direttore/dirigente/responsabile accede alla sezione "Validazione" dal menù Funzionalità del programma. All'interno troverà l'elenco di tutte le attività svolte dalla Struttura con riferimento ai veicoli che potrà visualizzare e, in caso di riscontro positivo, validare.

Cliccando sul tasto "Valida" [\(Fig.](#page-23-1) [9.1\)](#page-23-1) il Direttore/Dirigente/Responsabile può procedere alla validazione dell'operazione.

<span id="page-23-1"></span>Validazione

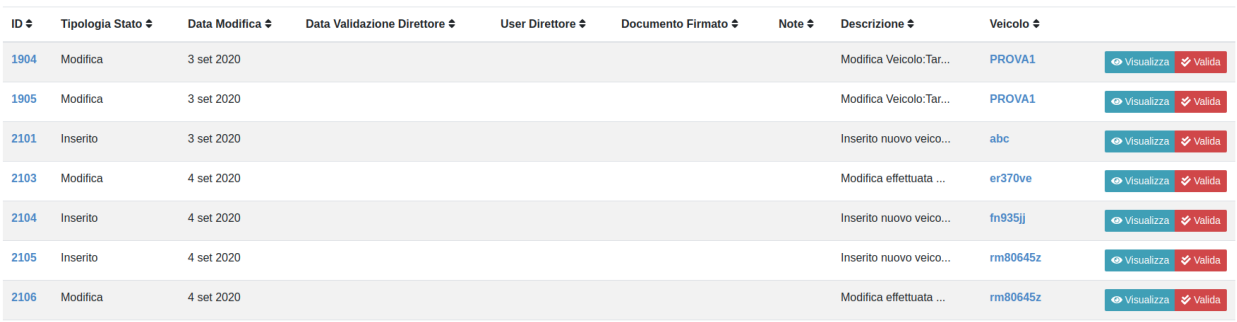

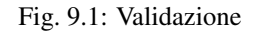